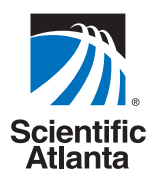

# **Comencemos con las Explorer® 8300™ y 8300HD™ DVR**

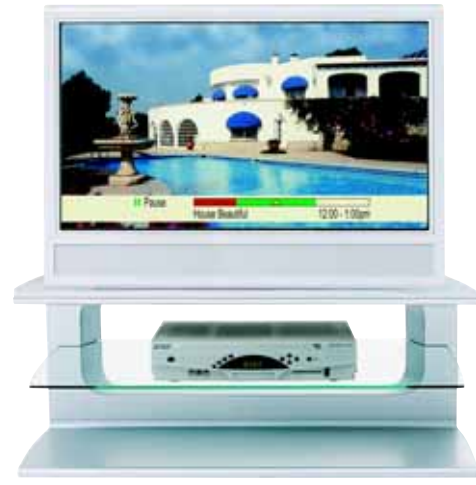

**Grabe** sus programas favoritos cuando esté ocupado

**Grabe** un programa mientras mira otro

**Grabe** dos programas en directo mientras mira un tercero que grabó anteriormente

**Grabe y guarde** hasta 50 horas de programas de definición estándar en el sistema DVR 8300, o hasta 20 horas de programas en alta definición en el sistema DVR 8300HD

**Ponga en pausa** el programa de televisión en directo por un máximo de 1 hora sin perder un minuto

**Use la repetición instantánea** en cualquier momento en que lo desee

**Mire** dos programas al mismo tiempo con el sistema imagen en imagen (PIP) en cualquier televisor que tenga

## **¡Bienvenido!**

Con las videograbadoras digitales (DVR) Explorer® 8300™, usted puede grabar fácilmente sus programas favoritos y luego volver a mirarlos en cualquier momento. Las funciones de los sistemas DVR y PIP le brindan un control total, con comodidad y alternativas, al mirar televisión. Use su sistema DVR para controlar las siguientes funciones...

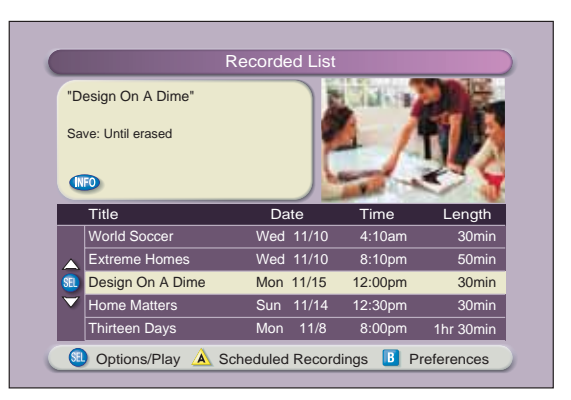

## **Controle los programas en directo**

El teléfono suena y usted no se quiere perder ninguna escena de su programa de televisión en directo favorito. El sistema DVR le permite hacer una **PAUSA** en el programa en directo, o **REBOBINAR** y **REPRODUCIR** una parte del mismo nuevamente, o bien utilizar el **AVANCE RÁPIDO** para regresar a la televisión en directo.

Los fanáticos del deporte pueden disfrutar un control completo utilizando las funciones **REPETICIÓN INSTANTÁNEA**, **CÁMARA LENTA** y **AVANCE POR CUADROS Y ROBOBINAR** para volver a mirar su jugada favorita.

#### **Grabe programas de televisión sin una VCR**

Puede **GRABAR** y guardar sus programas de televisión favoritos en la DVR para mirarlos en otro momento.

Cuando dos de sus programas favoritos se transmitan a la misma hora, puede **GRABAR** uno de ellos en el grabador incorporado mientras mira el otro.

No vuelva a perderse sus programas favoritos que se transmitan a la misma hora. Sólo tiene que **GRABAR** ambos programas al mismo tiempo. Mientras graba ambos programas, puede reproducir un tercer programa que haya grabado anteriormente.

Puede **GRABAR** uno o todos los episodios de sus programas favoritos.

Puede **GRABAR** uno de sus programas favoritos y, al mismo tiempo, acceder a cualquier aplicación avanzada, como video a demanda (VOD).

¿No está seguro de si le queda suficiente espacio para **GRABAR** nuevos programas? Puede ver cuánto es el espacio de grabación disponible en cualquier momento.

#### **Mire dos programas de televisión a la vez**

El sistema PIP está incorporado en el sistema DVR Explorer 8300, de manera que usted puede mirar dos programas en directo al mismo tiempo en cualquier marca o modelo de televisor que esté conectado a su DVR.

Cuando hay algo interesante en el programa PIP, usted puede cambiar fácilmente al sistema PIP en la pantalla principal. Una vez que ese programa está en la pantalla principal, puede ponerlo en pausa, rebobinarlo o grabarlo.

Si la pantalla PIP no le permite ver algo "crucial" en la pantalla principal, basta con **DESPLAZAR** la pantalla PIP hacia otra esquina de la pantalla del televisor.

## **¡Comencemos!**

## **Uso del control remoto**

Utilice los botones del control remoto AllTouch para acceder a las funciones del sistema DVR y las funciones PIP de su DVR.

En esta guía se describen los botones de acceso a las funciones del sistema DVR y a las funciones PIP. Para obtener descripciones de otras funciones de los botones, consulte la guía del usuario correspondiente a su modelo de control remoto:

- *• Guía del usuario correspondiente al control remoto AllTouch AT8400™*, número de parte 749219
- *• Guía del usuario correspondiente al control remoto AllTouch AT8450™*, número de parte 4001707
- *• Guía del usuario correspondiente al control remoto AllTouch AT8550™*, número de parte 4006383

**Importante:** Para poder utilizar las funciones del sistema DVR, el control remoto debe estar en el modo de televisión por cable (CBL).

## **Control remoto AllTouch AT8400**

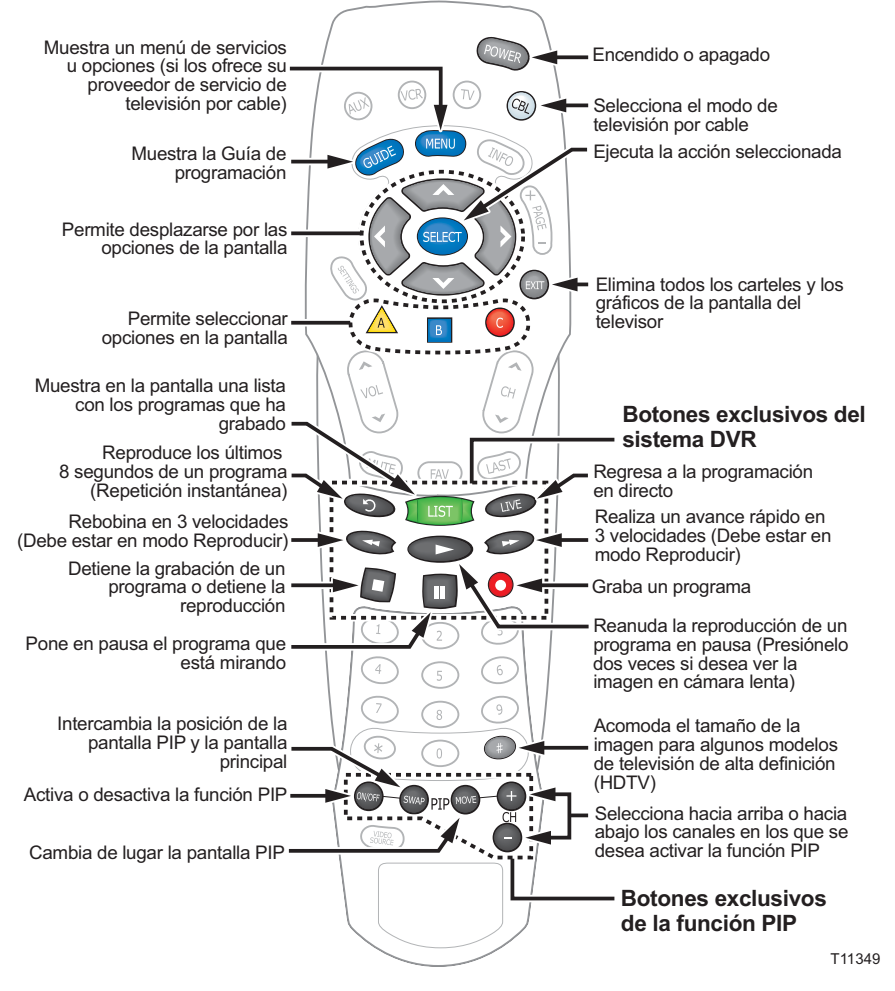

## **Preparación del sistema DVR Explorer 8300HD para su televisión de alta definición (HDTV)**

Primero, asegúrese de que su DVR esté correctamente conectada a su HDTV y a otros aparatos electrónicos. Utilice las entradas para componentes (PrPbY) o las entradas HDMI*™* para conectar la DVR a su HDTV.

Para obtener más información, consulte la guía de conectividad correspondiente a su modelo de DVR:

- *• Conexión de la videograbadora digital Explorer*® *8300™*, número de parte 4003987
- *• Conexión de la videograbadora digital Explorer*® *8300HD™*, número de parte 4003986

**Nota:** Las entradas de video compuesto (roja, amarilla y blanca) y las entradas para componentes (PrPbY) que se encuentran en la parte posterior de la DVR 8300HD están activas simultáneamente.

#### **Selección de los formatos de la imagen del HDTV con el asistente de configuración de HDTV**

La siguiente sección brinda instrucciones para usar el asistente de configuración de HDTV para seleccionar formatos de imagen del HDTV con los modos Configuración fácil y Configuración avanzada.

## **Inicie el asistente de configuración de HDTV**

Para iniciar el asistente de configuración de HDTV, siga los siguientes pasos.

- 1. Asegúrese de que la DVR esté apagada, pero enchufada a un toma de corriente activo y conectada al HDTV mediante los conectores correspondientes [HDMI o componente para un HDTV; video compuesto, RF o S-video para un televisor de definición estándar (SDTV)].
- 2. Encienda el televisor.
- 3. Con la DVR apagada, oprima **GUIDE (Guía)** e **INFO (Información)** al mismo tiempo. Aparecerá la **pantalla del asistente de configuración de HDTV**.
- 4. Oprima  $\triangle$  para iniciar la configuración.
- 5. Elija una de las siguientes opciones:
	- Para elegir la opción Configuración fácil, oprima  $\triangle$ ; luego consulte las **Instrucciones para Configuración fácil,** en la página 5. **Nota:** La elección del modo Configuración fácil limita los formatos de la imagen de su HDTV a 480i y 1080i, según el tipo de televisor que seleccione.
	- Para elegir la opción Configuración avanzada oprima **B** ; luego consulte las **Instrucciones para Configuración avanzada,** en la página 5. **Nota:** La elección del modo

Configuración avanzada le permite

*Oprima los botones GUIDE e INFO al mismo tiempo*

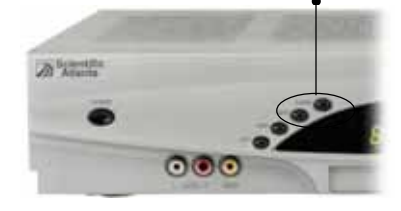

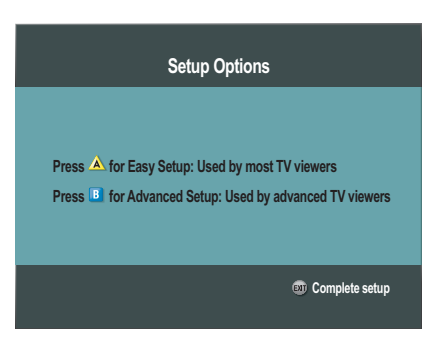

guardar todos los formatos de la imagen del HDTV, de manera que usted puede cambiar fácilmente de uno a otro mientras mira televisión.

## **Instrucciones para Configuración fácil**

- 1. Oprima  $\overline{A}$  o  $\overline{B}$  para seleccionar el tipo de pantalla de televisor que tiene. Usted ha completado la configuración.
- 2. Oprima el botón **POWER (Encendido)** para mirar televisión.

#### **Notas:**

• Si oprimió el botón  $\sqrt{A}$  para la configuración de pantalla estándar (4:3), el televisor está configurado para recibir programación en el formato 480i en los canales que no son de alta definición, y en el formato 1080i en los canales de alta definición.

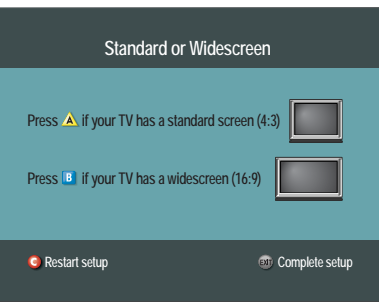

• Si oprimió el botón  $\overline{B}$  para la configuración de pantalla ancha (16:9), el televisor está configurado para recibir solamente programación en el formato 1080i (incluso en los canales que no son de alta definición).

**Sugerencia:** Después de completar la configuración, puede utilizar *e* para estirar, agrandar o reducir la imagen.

## **Instrucciones para Configuración avanzada**

- 1. Oprima  $\overline{A}$  o  $\overline{B}$  para seleccionar el tipo de pantalla de televisor que tiene.
- 2. Siga las instrucciones en la pantalla para seleccionar los formatos de la imagen.
- 3. Oprima **SELECT (Seleccionar)** para pasar de la opción Save (Guardar) a la opción

Remove (Eliminar), u oprima  $\frac{B}{2}$  para ver cómo se ve en su pantalla el formato siguiente.

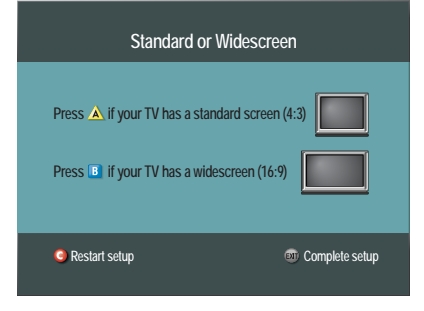

**Nota: Si la pantalla está negra** *no* **oprima SELECT. Oprima nuevamente** <sup>B</sup> **para ver el formato de la pantalla siguiente.**

- 4. Después de guardar los formatos de la imagen, oprima **EXIT (Salir)**. Usted ha completado la configuración.
- 5. Oprima **POWER** para ver televisión.

**Sugerencia:** Después de completar la configuración, puede utilizar (#) para estirar, agrandar o reducir la imagen.

## **Seleccione el modo de la imagen para ver la televisión en modo normal**

Después de que haya usado el asistente de configuración de HDTV para seleccionar todos los formatos de la imagen para HDTV, debe elegir un modo de imagen en General Settings (Ajustes generales) para ver la televisión en modo normal. Si su HDTV no está conectada al conector HDMI en la parte posterior del sistema DVR 8300HD, entonces se recomienda usar el modo Pass-Through para ver la televisión en modo normal. El modo Pass-Through permite ver los canales que no son de alta definición con sus formatos de imagen de origen, lo cual puede mejorar la calidad de la imagen en esos canales.

Para seleccionar el modo Pass-Through para mirar televisión en modo normal, siga los siguientes pasos.

- 1. Oprima dos veces el botón **SELECCIONAR** . Aparecerá el menú **GENERAL SETTINGS**.
- 2. Oprima **Mover hacia arriba** o **Mover hacia abajo** para seleccionar **SET: PICTURE FORMAT (Configurar: Formato de la imagen)**.

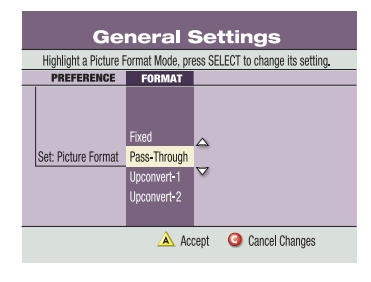

- 3. Oprima Mover a la derecha para seleccionar la configuración de formato de la imagen.
- 4. Oprima **Mover hacia arriba** para seleccionar **PASS-THROUGH**.
- 5. Oprima Aceptar A para usar esta opción con la DVR 8300HD. El panel frontal de la DVR muestra **AUTO (Automático)**, más la velocidad de escaneado que está viendo (por ejemplo, 1080i).
- 6. Oprima **SALIR** para regresar al modo normal.

**Nota:** Cuando el conector HDMI está conectado al HDTV, la pantalla de **GENERAL SETTINGS - SET: PICTURE FORMAT (Ajustes generales - Configurar: Formato de imagen)** muestra la opción AutoDVI/HDMI en lugar de la opción Pass-Through.

**Importante:** No conecte la salida HDMI (DVI) a un HDTV que no esté equipado para la función Protección de copias en alta definición (HDCP). Si conecta el cable de salida HDMI (DVI) a un HDTV que no está equipado para la función HDCP, no tendrá ninguna imagen de video. Aparecerá un mensaje para que desconecte la conexión HDMI y obtenga salida de video a través de los conectores para componentes PrPbY.

## **Nota importante sobre la Interfase HDMI**

La Interfase de multimedios en alta definición (HDMI) es una interfase de audio y video totalmente digital. La HDMI proporciona una interfase digital entre cualquier fuente de audio y video. Está preparada para video estándar, mejorado o en alta definición, más audio digital.

Algunos televisores de alta definición no contienen los circuitos necesarios para decodificar contenidos formateados en Dolby® Digital. Si usted conecta su DVR a un HDTV que no está preparado para audio Dolby Digital, la interfase HDMI instruye al DVR que cambie sus salidas de audio a audio PCM de 2 canales (para que sea compatible con el HDTV). En este caso, todas las salidas de audio digital en la DVR se formatean como PCM de 2 canales. Como resultado, usted no podrá recibir audio Dolby Digital o DTS en su sistema de entretenimiento hogareño (home theater) cuando esté conectado a entradas S/PDIF ópticas o coaxiales (Conector RCA). Puede evitar esto anulando la configuración automática a través del menú General Settings y cambiando la salida de audio a Dolby Digital.

**Importante:** Si su HDTV no puede decodificar contenidos formateados en Dolby Digital y usted ha configurado la DVR para que la salida sea en formato Dolby Digital, *no* podrá escuchar el audio a través del televisor. En lugar de ello, deberá usar su home theater o aparato decodificador de Dolby Digital para oír el sonido. Alternativamente, cada vez que desee usar el televisor para oír el sonido, puede reconfigurar la DVR a PCM de 2 canales, seleccionando HDMI en la pantalla General Settings - Audio Output (Ajustes generales - Salida de audio). De acuerdo con las posibilidades que tenga su equipo para seleccionar fuentes alternativas de audio de entrada, pueden ser posibles otras configuraciones. Para obtener más información, consulte las guías del usuario de su equipo.

## **Control de la televisión en directo**

#### **Controle los programas de televisión en directo que esté viendo**

Utilice los siguientes botones del control remoto para controlar el programa en directo en la pantalla principal:

Los botones **Pausa**, **Rebobinar**, **Avance rápido**, **Reproducir**, **Repetición instantánea** y **LIVE (Directo)** del control remoto sirven para controlar el programa en directo en la pantalla principal.

Por ejemplo, cuando usted está mirando su programa favorito en directo y suena el teléfono, oprima **Pausa** para detener el programa durante un máximo de 1 hora. En el modo **Pausa**, oprima los botones **Pausa** o **Reproducir** para volver al modo normal.

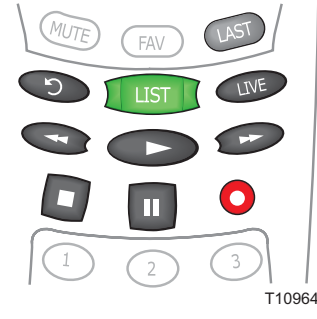

Cuando está reproduciendo en el modo normal, oprima **Rebobinar** o **Avance rápido** para pasar por tres velocidades distintas de rebobinado o avance rápido.

Para retroceder o avanzar de a un cuadro, oprima **Pausa** y luego oprima repetidamente los botones **Rebobinar** o **Avance rápido**. Por ejemplo, para avanzar tres cuadros, oprima **Pausa** y luego oprima tres veces **Avance rápido**.

Para ver la acción en cámara lenta, oprima **Reproducir** desde el modo de reproducción normal. Oprima **Reproducir** nuevamente para regresar al modo normal.

Si desea repetir los últimos 8 segundos de un programa en directo o grabado, oprima el botón **Repetición instantánea**.

Si desea regresar al programa de televisión en directo en cualquier momento después de haber rebobinado o de haber hecho una pausa, oprima **LIVE**.

**Nota:** Puede usar los mismos botones exclusivos del sistema DVR para controlar la pantalla reducida (también conocida como cuarto de pantalla) en la Guía de programación y en todas las pantallas del sistema DVR.

#### **Ponga en pausa un programa en directo**

Al oprimir el botón **Pausa**, aparece la barra de estado En pausa.

**El segmento en verde de la barra indica la parte del programa guardada o grabada El segmento en rojo de la barra indica la parte perdida del programa Barra de estado "En pausa"**

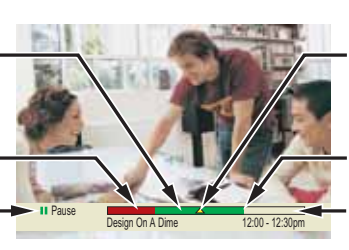

**El triángulo indica su posición actual en el programa**

**Punto de programación en directo**

**El segmento en blanco de la barra indica la parte del programa que todavía no se ha transmitido**

**Nota:** Todas las funciones para controlar los programas en directo (como Pausa, Avance rápido y Rebobinar) también pueden usarse al mirar programas grabados.

T11170

## **Uso de la Guía de programación**

## **Encuentre el programa que quiere mirar**

- 1. Oprima **GUÍA** *GUIDE*. La Guía de programación aparece y lista los programas de los 7 días siguientes.
- 2. Oprima los **botones direccionales** para moverse por las listas de programas y seleccione el programa que desea mirar.
- 3. Oprima **SELECCIONAR** . Si el programa se está transmitiendo en ese momento, se cierra la ventana de la Guía

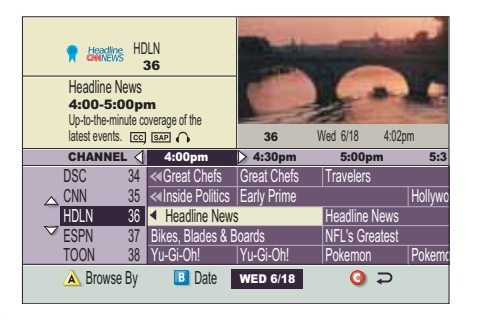

de programación y el programa que seleccionó aparece en la pantalla completa. Si el programa se transmitirá en el futuro,

aparece una pantalla de opción para programas futuros.

#### **Busque un programa por canal, nombre o tema**

- 1. Oprima GUÍA <sup>GUIDE</sup>. La Guía de programación aparece y lista los programas de los 7 días siguientes.
- 2. Oprima **Buscar por A.** El área Browse By (Buscar por) de la Guía de programación muestra las opciones nombre, canal y tema.
- 3. Oprima **Mover hacia arriba** o Mover hacia abajo para seleccionar una de las siguientes opciones:
	- **CHANNEL (Canal)**: lista los programas numéricamente, por número de canal
	- **TITLE (Nombre)**: lista los programas alfabéticamente, por nombre del programa
	- **THEME (Tema)**: lista los programas por tema, como aventuras, comedia, deportes o noticias.
- 4. Oprima **SELECCIONAR** . El área Browse By de la Guía de programación muestra los programas de acuerdo con la opción que usted seleccionó.

#### **Busque un programa por fecha**

- 1. Oprima **GUÍA** . La Guía de programación aparece y lista los programas de los 7 días siguientes.
- 2. Oprima **Fecha** <sup>B</sup> . El área Browse By de la Guía de programación muestra los 7 días siguientes.
- 3. Oprima el botón Mover hacia arriba **como Mover hacia abajo o para** seleccionar una fecha.
- 4. Oprima **SELECCIONAR SEGO**. La Guía de programación muestra los programas que se transmitirán en esa fecha.

## **Grabación de programas de televisión**

## **Grabe un programa de televisión que esté mirando**

- 1. Oprima el botón **Grabar** .
- 2. Mientras está en la pantalla **CONFIRM RECORDING (Confirmación de grabación)** elija sus opciones de grabación y oprima A. Se enciende el indicador RECORD en el panel frontal de la DVR.
- 3. Para detener la grabación manualmente antes del tiempo programado, oprima el

botón **Detener** y luego siga las opciones en la pantalla.

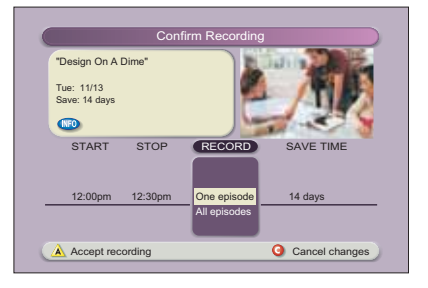

## **Grabe un programa de televisión de la Guía de programación**

- 1. Oprima **GUÍA GUIDE**.
- 2. Para seleccionar un programa de televisión, utilice los botones de flecha y luego oprima **Grabar** .
- 3. En la pantalla **CONFIRM RECORDING** elija sus opciones de grabación y oprima A. El programa que se está grabando queda resaltado en rojo en la Guía de programación.

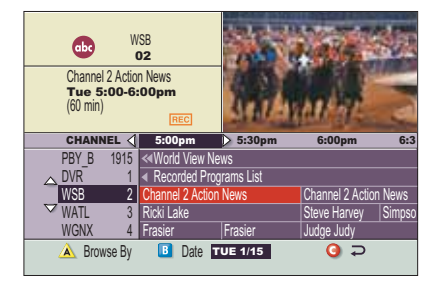

## **Grabe varios episodios de un programa de televisión**

Si desea grabar todos los episodios de un programa que está mirando, siga estos pasos:

- 1. Oprima el botón **Grabar** .
- 2. Elija **ONE EPISODE (Un episodio)** o **ALL EPISODES (Todos los episodios)**. Observe que la información en la cuarta columna cambia de acuerdo con su selección. Oprima A. Si seleccionó ALL **EPISODES** de la tercera columna, aparecerá la pantalla **ALL EPISODE RECORDING OPTIONS (Opciones de grabación para Todos los episodios)**.
- 3. Elija una de las opciones que aparecen en la pantalla.
- 4. Oprima el botón **SELECCIONAR** para guardar sus ajustes. **Nota:** La opción New first run episodes on this channel (Episodios nuevos transmitidos por primera vez en este canal) está sujeta a la disponibilidad en su área.

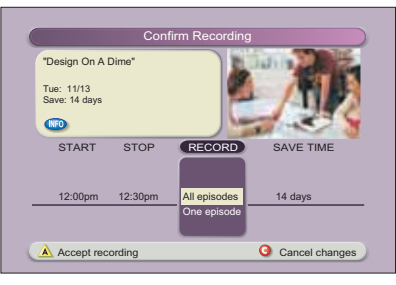

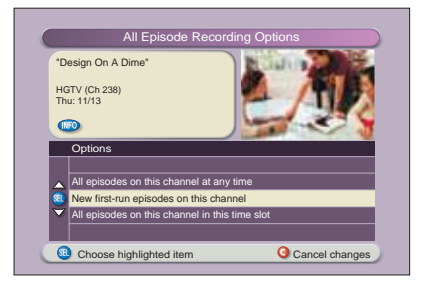

## **Mirar sus grabaciones**

## **Acceda a los programas que ha grabado y reprodúzcalos cuando lo desee**

- 1. Oprima **LISTA** .
- 2. Utilice los botones de flecha para seleccionar el programa que desee reproducir.
- 3. Oprima el botón **SELECCIONAR**  para ver sus opciones.

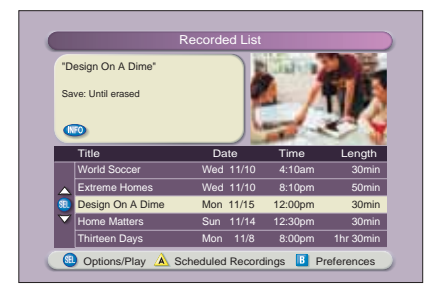

## **Acceda a sus programas grabados y reprodúzcalos de la Guía de programación**

- 1. Oprima **GUÍA** .
- 2. Utilice los botones de flecha para seleccionar el canal del sistema **DVR** y oprima el botón **SELECCIONAR** . **Nota:** El canal del sistema DVR es un canal exclusivo que le permite reproducir los programas que ha grabado.

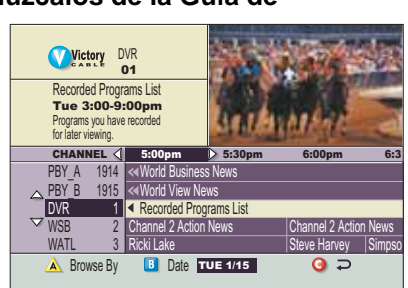

- 3. Utilice los botones de flecha para seleccionar el programa que desee reproducir.
- 4. Oprima el botón **SELECCIONAR GEGO** para reproducir el programa.

## **Manejo del espacio de grabación disponible**

## **¿Cuánto espacio de grabación disponible tengo?**

- 1. Oprima **LISTA** .
- 2. Oprima  $\boxed{B}$  para ver la pantalla Preferences (Preferencias), la cual muestra el porcentaje de espacio utilizado.

## **Borrado automático de las grabaciones más viejas si se necesita espacio**

Auto Erase (Activación del borrado automático) borrará automáticamente una a una sus grabaciones más viejas hasta que haya suficiente espacio para grabar los programas nuevos.

**Nota:** Todas las grabaciones que se han configurado con Until I Erase (Hasta que lo borre), no serán borradas automáticamente.

- 1. Oprima **LISTA LIST**.
- 2. Oprima  $\overline{B}$  para ver la pantalla Preferences.
- 3. Elija **TURN ON AUTO ERASE (Activar borrado automático)**.

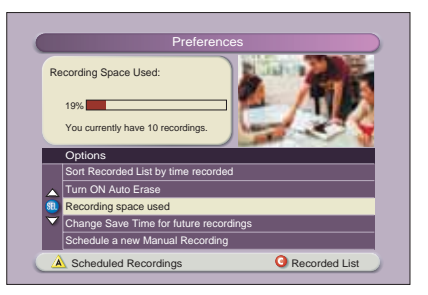

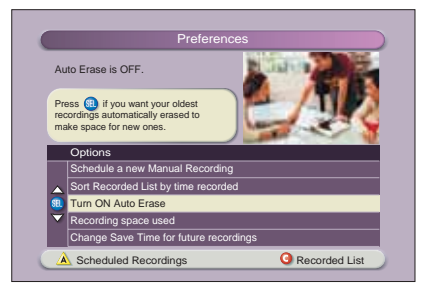

## **Copie grabaciones de su sistema DVR a una cinta de VCR**

La función Copy to VCR (Copiar a VCR) le permite copiar grabaciones de su DVR a una cinta de VCR.

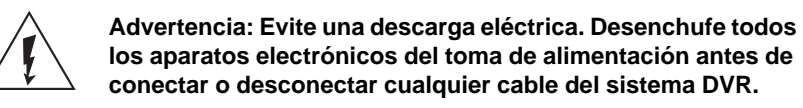

Verifique que las salidas **OUT 2** estén conectadas a las entradas de su VCR.

**Nota:** Este gráfico muestra la diagramación del panel posterior del sistema DVR 8300HD. El panel posterior del sistema DVR 8300 es mínimamente distinto.

El programa que está copiando aparece en la *ventana PIP*. La conexión a

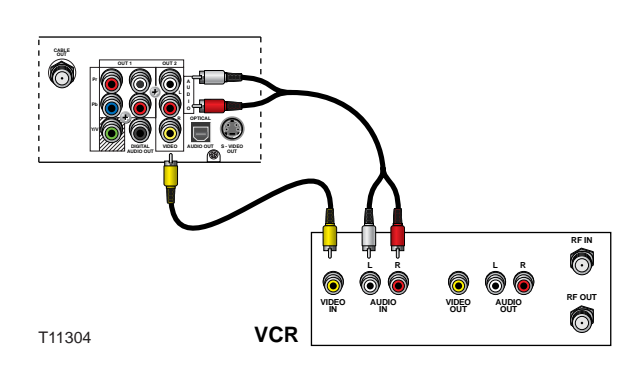

su VCR con salidas **OUT 2** le permite mirar o grabar otro programa o incluso cambiar de canales en la pantalla principal, sin afectar la copia que está en progreso.

#### **Notas:**

- Usted puede desactivar y activar la función PIP sin afectar la copia que está en progreso. Cuando active la función PIP durante 3 segundos aparecerá el mensaje Copying to VCR (Copiando a la VCR).
- Usted igualmente puede grabar un programa en directo a una cinta de VCR (en lugar de grabarlo en su DVR) conectando las salidas **OUT 2** del sistema DVR directamente a las entradas de la VCR y sin usar las instrucciones **Copiar una grabación a una cinta de VCR,** de la página 13. La grabación de programas en directo directamente a la VCR hace que la VCR grabe todas las actividades del control remoto, incluidos los mensajes de información y las leyendas que aparecen en las pantallas, como cuando se oprime el botón **GUÍA** .

## **Copiar una grabación a una cinta de VCR**

- 1. Conecte la VCR a la conexión **OUT 2** en la parte posterior del sistema DVR Explorer. Para obtener más información, consulte la página 12.
- 2. Asegúrese de que haya cinta en la VCR y que ésta esté configurada para grabar.
- 3. Oprima LISTA **Lust I**. Aparecerá la pantalla Recorded List (Lista Grabada).
- 4. Oprima **Mover hacia arriba** o **Mover hacia abajo** para seleccionar la grabación que desea copiar a la VCR. Asegúrese de seleccionar un programa que no esté grabando en ese momento.
- 5. Oprima **SELECCIONAR SELET**. Aparecerá la pantalla Recorded Program Options (Opciones de programas grabados).
- 6. Oprima Mover hacia arriba para seleccionar Copy to VCR.
- 7. Oprima **SELECCIONAR** . Aparecerá la pantalla Copy to VCR.
- 8. Asegúrese de que su VCR esté correctamente conectada a las salidas de su sistema DVR y oprima el botón **RECORD** en la VCR.
- 9. Oprima el botón **Iniciar copia A**. La grabación se comienza a copiar a la cinta de VCR. La lista de grabaciones muestra el símbolo VCR **para la grabación** que se está copiando a la VCR.

**Nota:** Puede mirar la copia que se está realizando con la función PIP.

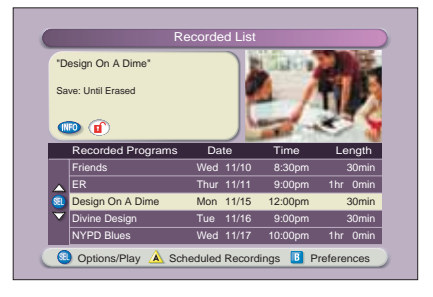

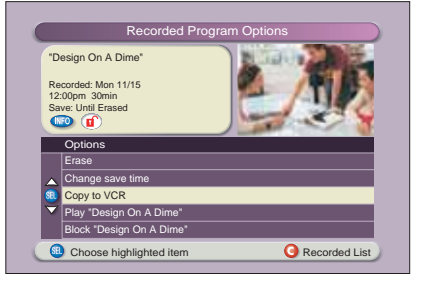

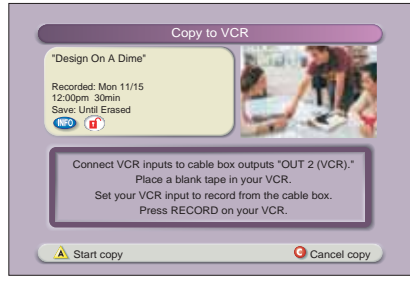

## **Uso de la función imagen en imagen (PIP)**

## **Active la función PIP en su televisor**

Mientras mira un programa, oprima el botón **ENCENDER/APAGAR PIP** (WOFF) para activar la pantalla PIP. **Notas:**

- Si desea poner en pausa o grabar la imagen dela pantalla PIP, primero debe pasarla a la pantalla principal.
- Para controlar el programa que aparece en la pantalla principal puede usar únicamente los botones exclusivos del sistema DVR (**Pausa**, **Rebobinar** y **Avance Rápido**).

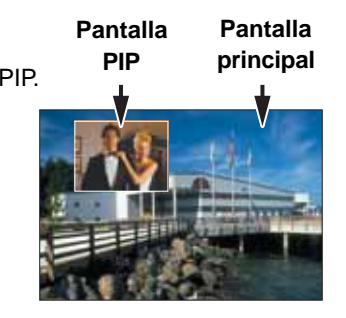

• Si desea cambiar el canal que aparece en la pantalla PIP, utilice los botones **PIP CH+**  $\bullet$  o **PIP CH-**  $\bullet$ 

**Sugerencia:** Mientras la pantalla PIP está activada, oprima el botón **INFORMACIÓN** para ver información del canal para la pantalla principal y la pantalla PIP.

## **Active la función PIP desde la Guía de programación**

Desde la Guía de Programación, oprima **SALIR**  o **GUÍA** para cerrar la Guía de Programación y luego oprima el botón **ENCENDER/APAGAR PIP**  para activar esta función. Se puede activar la función PIP únicamente cuando la imagen se ve en la pantalla completa.

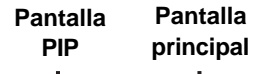

## **Alterne la pantalla principal y la pantalla PIP**

Si desea trasladar el programa de televisión que aparece en la pantalla PIP a la pantalla principal, oprima el botón **INTERCAMBIAR PIP** . **Nota:** Únicamente se puede oír el sonido del programa que aparece en la pantalla principal.

## **Cambie de lugar la pantalla PIP**

Si desea desplazar la pantalla PIP en el sentido de las agujas del reloj, hacia una esquina distinta de la pantalla principal, oprima el botón DESPLAZAR PIP **MOVE**. Puede desplazar la pantalla PIP hacia cualquiera de las cuatro esquinas de la pantalla principal.

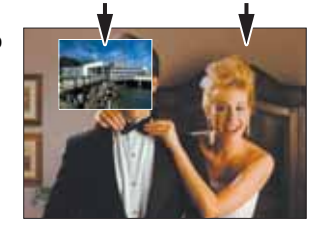

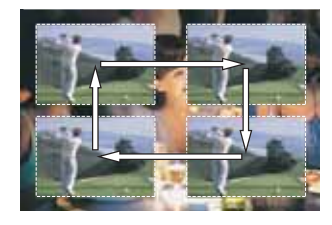

## **Utilice el modo Ahorro de energía**

Para elevar al máximo la vida de su sistema DVR, deberá bajar la energía cuando no esté en uso. Simplemente, oprima el botón **CBL (Cable)** y luego el botón **POWER** en su control remoto, u oprima el botón **POWER** en el panel frontal de la DVR. La luz de encendido se apaga pero, como el sistema DVR todavía está enchufado, sus grabaciones programadas se llevarán a cabo.

Diariamente, entre la 1:00 a.m. y las 6:00 a.m., su DVR entrará automáticamente en el modo Ahorro de energía, a menos que usted oprima un botón en el control remoto o en el panel frontal de la DVR, por lo menos una vez cada 2 horas. En el modo Ahorro de energía, baja la energía del equipo pero las grabaciones programadas se llevan a cabo. Cuando el sistema DVR entra en el modo Ahorro de energía, la pantalla de su televisor se pone negra. **Nota**: Su

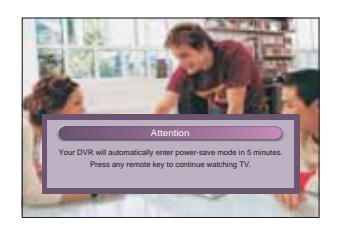

proveedor de servicio de televisión por cable controla que el modo automático de Ahorro de energía se active o no en su equipo.

A la 1:10 a.m., el sistema DVR muestra un mensaje de advertencia durante 5-minutos, indicando que el sistema DVR va a entrar al modo Ahorro de energía. Cuando aparece este mensaje de advertencia, lleve a cabo una de las siguientes acciones:

- Para permitir que el sistema DVR entre al modo Ahorro de energía, no haga nada cuando aparece el mensaje de advertencia. La energía del sistema DVR baja automáticamente. Después de que baja la energía de su sistema DVR, usted debe oprimir el botón **CBL** y luego el botón **POWER** en su control remoto, o el botón **POWER** en el panel frontal de su sistema DVR para poder volver a mirar televisión.
- Para evitar que el sistema DVR entre en el modo de Ahorro de energía, simplemente oprima cualquier botón en su control remoto o en el panel frontal del sistema DVR cuando aparezca el mensaje de advertencia. El sistema DVR no intentará volver a entrar al modo de Ahorro de energía hasta que hayan pasado otras 2 horas de inactividad.

## **Preguntas frecuentes**

**¿Hasta qué punto puedo rebobinar un programa de televisión en directo?** El lapso de tiempo que se puede rebobinar un programa de televisión en directo depende de cuánto tiempo haya estado viendo el mismo canal. Cada vez que cambia de canal, automáticamente se guarda una copia nueva en el grabador incorporado. Esta copia guarda hasta la última hora de programación. Por ejemplo, si usted ha estado mirando el mismo canal durante 15 minutos, puede rebobinar esos 15 minutos del programa.

**¿Puedo grabar el cuarto de pantalla en la Guía de programación o en la Lista de grabaciones de la DVR?** Sí. Puede grabar el cuarto de pantalla en todas las pantallas del sistema DVR; basta con oprimir el botón **Grabar**. También puede grabar el cuarto de pantalla en la Guía de Programación. Oprima **EXIT** para ver la imagen en pantalla completa, y luego oprima **Grabar**.

**Nota:** Si oprime el botón **Grabar** cuando está en la Guía de programación grabará el programa resaltado en la tabla.

**¿Puedo grabar una imagen de la pantalla PIP o ponerla en pausa?** Sí, pero primero debe pasar la imagen a la pantalla principal. Después de oprimir **Grabar** y confirmar lo que desea grabar, puede pasar nuevamente la imagen a la pantalla PIP, y la grabación continuará. También puede oprimir el botón **PIP ON/OFF** y la imagen se continuará grabando.

**¿Puedo usar el sistema PIP mientras copio un programa a mi VCR?** Cuando se copia un programa a una VCR, el sistema PIP sólo se puede usar para monitorear el progreso de la copia. Usted no puede usar el sistema PIP para mirar otro programa mientras copia un programa a una VCR.

**Si he estado mirando un programa desde su inicio, ¿tengo que rebobinarlo hasta el principio para grabarlo completo?** No. Si el televisor ha permanecido sintonizado en el mismo programa desde su inicio, basta con oprimir **Grabar** en cualquier momento para grabar el programa completo. La grabación se detiene automáticamente cuando termina el programa.

**¿Cómo sabré que al DVR casi no le queda espacio para grabar?** Cuando intente programar la siguiente grabación, aparecerá una señal de advertencia en la pantalla Confirmar Grabación. Además, puede ver el porcentaje de espacio de grabación disponible que ha utilizado. Oprima **LIST** y luego **B** para ver las preferencias.

**¿Qué ocurre si se interrumpe momentáneamente la alimentación eléctrica a mi DVR?** Todo lo que haya grabado quedará guardado, según el tiempo que haya seleccionado en la pantalla Confirmar grabación. Las únicas grabaciones que se perderán serán las que se hayan programado para el plazo de tiempo durante el cual se interrumpió la alimentación eléctrica al DRV.

**¿Los controles parentales de la Guía de programación se trasladan a las grabaciones de la DVR?** Sí. Si bloquea programas por canal o clasificación en el menú General Settings, esos ajustes se trasladan a las grabaciones en la DVR. Por ejemplo, si usted decide bloquear todos los programas clasificados con una R (Restringidos) en el menú de General Settings, los programas clasificados con una R igualmente se grabarán, pero usted no podrá reproducirlos hasta que entre el PIN (Número de identificación personal) correcto.

**¿De qué modo puedo bloquear o borrar grabaciones específicas de mi lista o cambiar la hora para guardar la grabación?** Seleccione la grabación en la pantalla Lista de grabaciones y luego oprima el botón **SELECT** en el control remoto. Entonces aparecerá la pantalla Opciones correspondiente al programa seleccionado.

**¿Por qué veo todos mis programas en el formato 1080i?** Posiblemente haya seleccionado el modo Configuración fácil y Televisor de pantalla ancha (16:9) en el asistente de configuración de HDTV. La elección de estos dos ajustes limita su programación al formato 1080i, incluso en los canales que no son de alta definición. Para ver los programas que no son de alta definición en 480i en un HDTV de pantalla ancha (16:9), utilice Configuración avanzada en el asistente de configuración de HDTV. Asegúrese de seleccionar 480i como uno de los formatos que guarda, y luego seleccione PASS-THROUGH en General Settings: Picture Format (Ajustes generales: Formato de imagen) para el formato de imagen que desea normalmente.

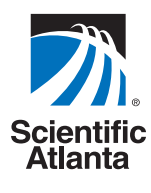

© 2004 Scientific-Atlanta, Inc. Todos los derechos reservados. AllTouch, Explorer, Scientific-Atlanta y el logo de Scientific-Atlanta son marcas comerciales registradas de Scientific-<br>Atlanta, Inc. 8300, 8300HD, AT8400, AT8450 y AT8550 son marcas comerciales de Scientific-Atlanta, Inc Dolby es una marca comercial registrada de Dolby Laboratories. HDMI, el logo HDMI y High-Definition Multimedia Interface son marcas comerciales o marcas comerciales registradas de HDMI Licensing LLC. Todas las otras marcas nombradas aquí son marcas comerciales de sus propietarios respectivos. La disponibilidad de los productos y servicios está sujeta a cambios sin aviso previo.

Scientific-Atlanta, Inc., 5030 Sugarloaf Parkway, Box 465447, Lawrenceville, GA 30042, EE. UU. **www.scientificatlanta.com** Agosto 2004 Impreso en EE.UU. 4003789 Rev A

**Si tiene preguntas o comentarios, llame a su proveedor de servicio de televisión por cable.**